## Manual de Acesso Remoto aos computadores do DEPES em computadores LINUX

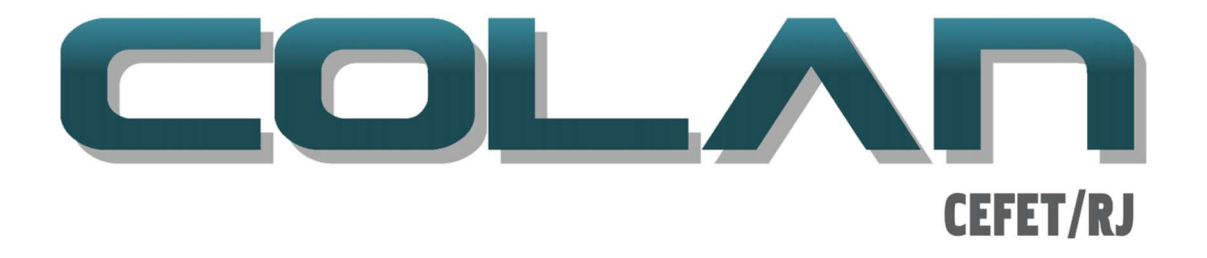

V. 8.1, Julho de 2022.

## Abaixo seguem numerados os passos:

1. Abra o aplicativo "Remmina" que já vem instalado no Ubuntu;

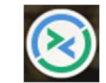

2. Na Tela Principal clique no ícone indicado de vermelho:

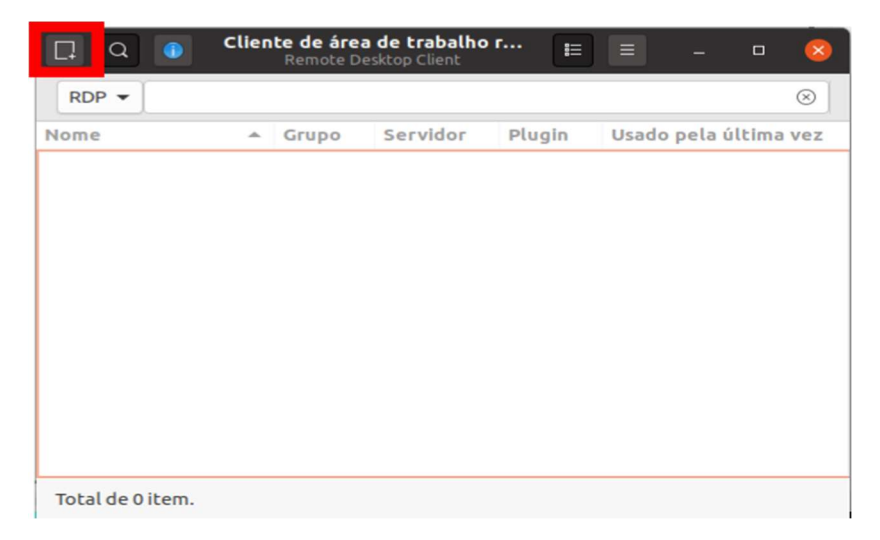

- 3. Na aba Básico preencha o campo "Nome de usuário" seguindo o formato colan96\nome do usuário. Para os alunos o usuário será o número de matrícula deste; para professores o usuário deverá ser consultado com a equipe da COLAN.
- 4. Preencha o campo "Senha" com a senha da COLAN. A senha inicial *foi enviada para e*mail institucional de cada usuário pelo Professor Cristhian Nolte. A senha inicial deverá ser trocada após o primeiro logon, ao termino deste guia será explicado como alterar a senha. Após o procedimento de troca de senha (Passo 18) o usuário deverá voltar a janela Preferences e alterar a senha no campo "Password".

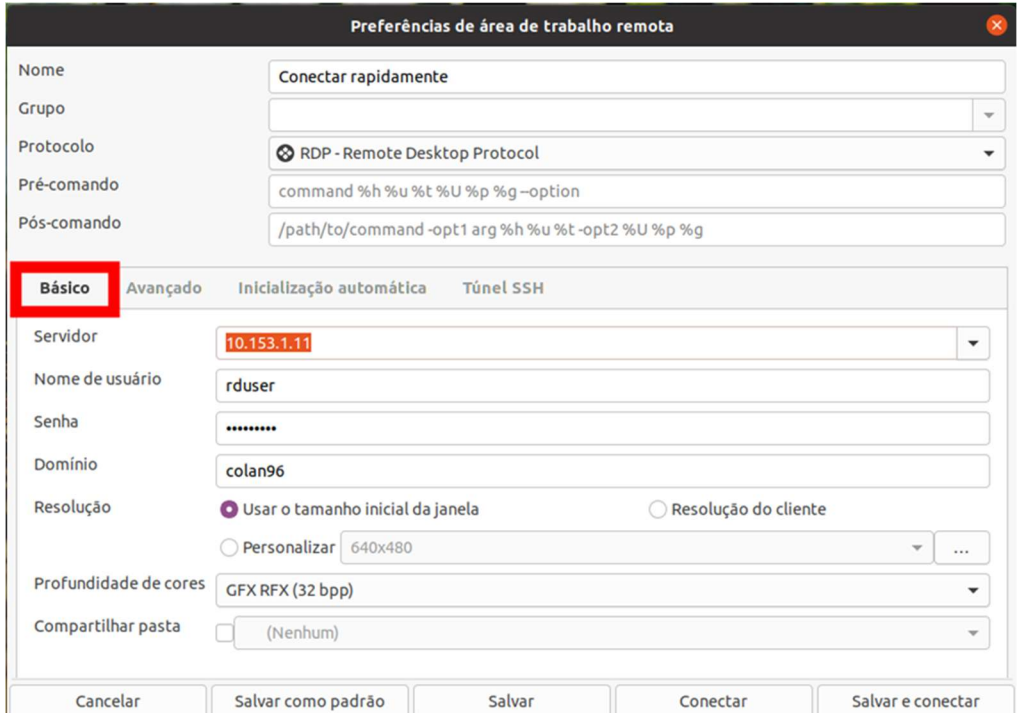

## 5. No campo "Domínio" digite colan96;

No campo "Servidor" digite o IP do computador conforme as tabelas abaixo. Para os alunos:

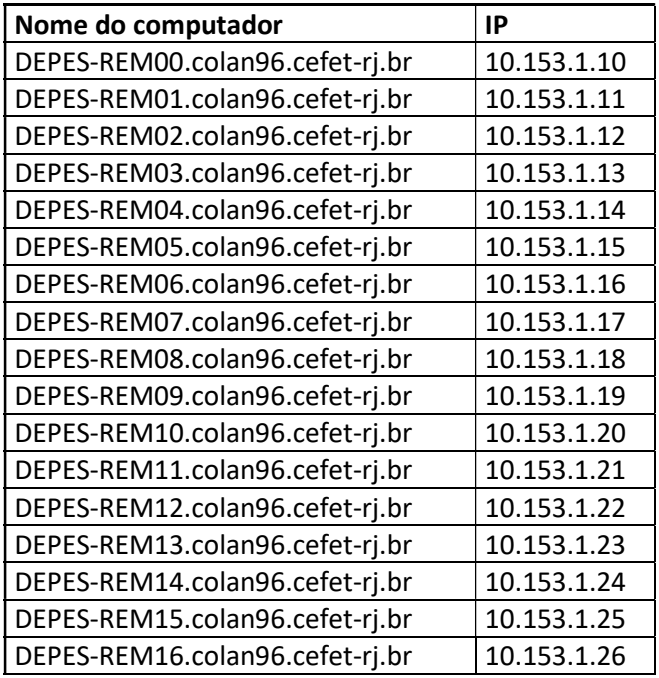

Você deve escolher o IP de um computador que não esteja sendo utilizado.

6. Após preencher estes 4 campos clique na aba Avançado para continuar;

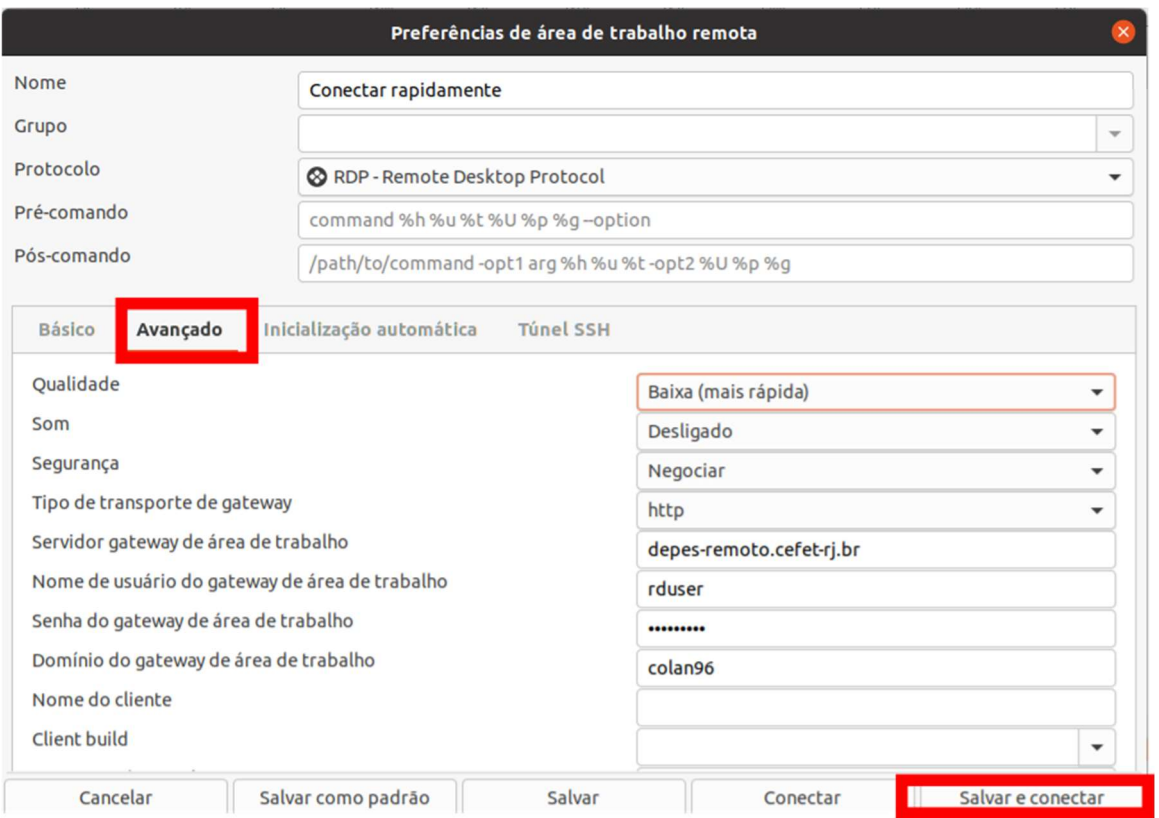

- 7. No campo "Segurança" selecione a opção "Negociar";
- 8. No campo "Tipo de transporte de gateway" selecione a opção "http";
- 9. No campo "Servidor gateway da área de trabalho" digite o FQDN do servidor: *depes*remoto.cefet-rj.br;
- 10. No campo "Nome de usuário do gateway de área de trabalho" repita o nome de usuário digitado no Passo 3, incluindo colan96\usuário;
- 11. No campo "Senha do gateway da área de trabalho" repita a senha digitada durante o Passo 4. É importante que lembrar que após a senha ser modificada no Passo 18 o usuário deve retornar também ao **Passo 12** e modificá-la.
- 12. No campo "Domínio do gateway da área de trabalho" digite colan96;

13. Após os passos acima finalize em "Salvar" ou "Salvar e conectar" para iniciar a conexão com o Desktop Remoto.

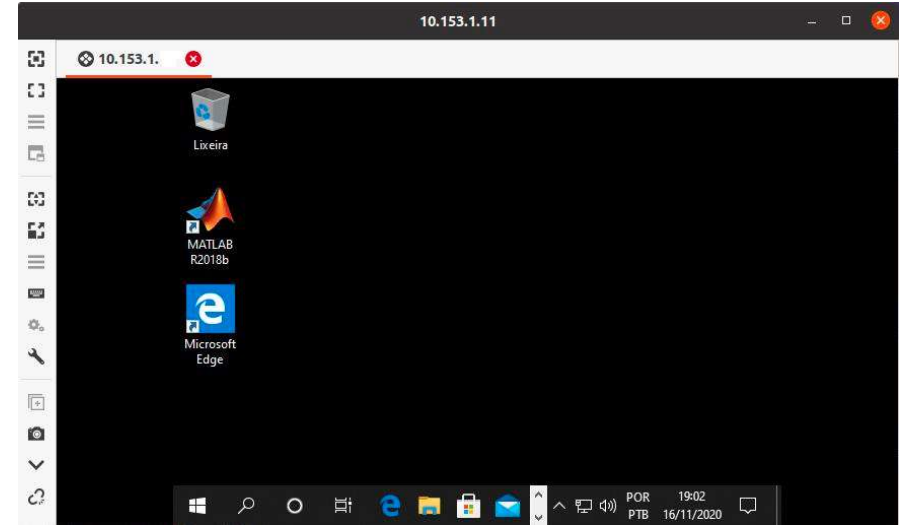

14. No Desktop Remoto, pressione "CTRL", "ALT" e "END" ao mesmo tempo no teclado e então na janela que irá aparecer selecione a opção "Alterar uma Senha"

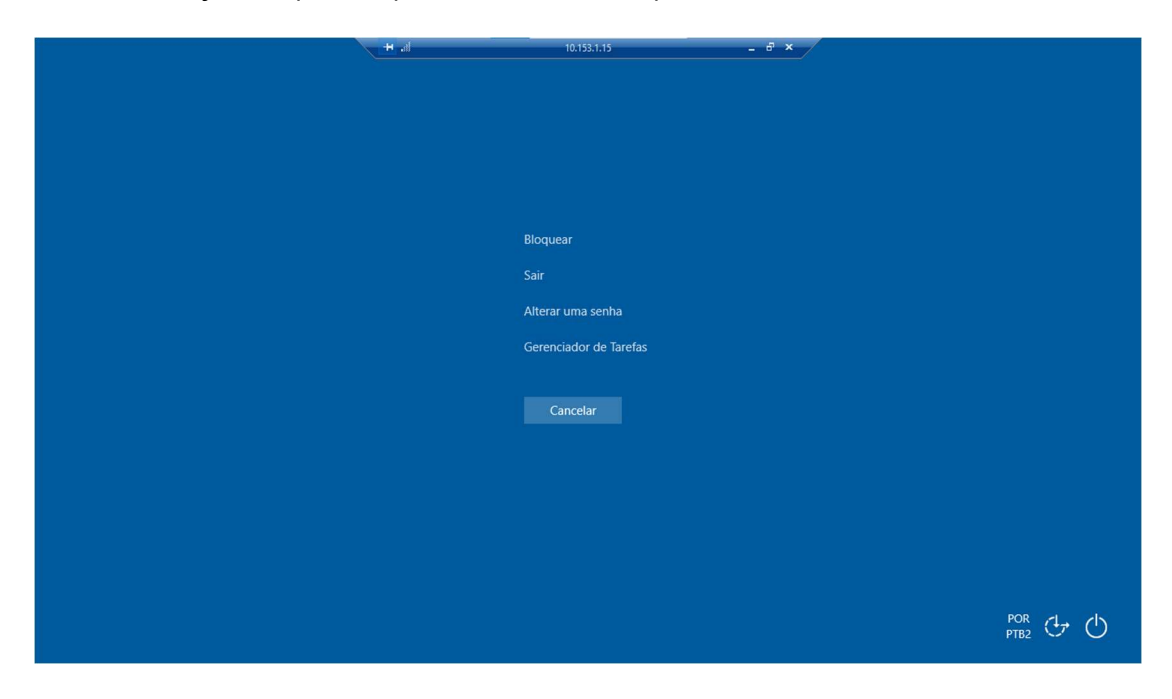

## 15. Na tela Alterar um senha:

No campo "senha antiga" digite a senha antiga, a princípio a primeira senha é: Colan-123

Nos campos "Nova senha" e "Confirmar senha", digite a nova senha, lembrando que a senha deverá seguir três das quatro regras a seguir:

- 8 ou mais caracteres;
- Letras maiúsculas e minúsculas;
- Caracteres especiais;
- Números.

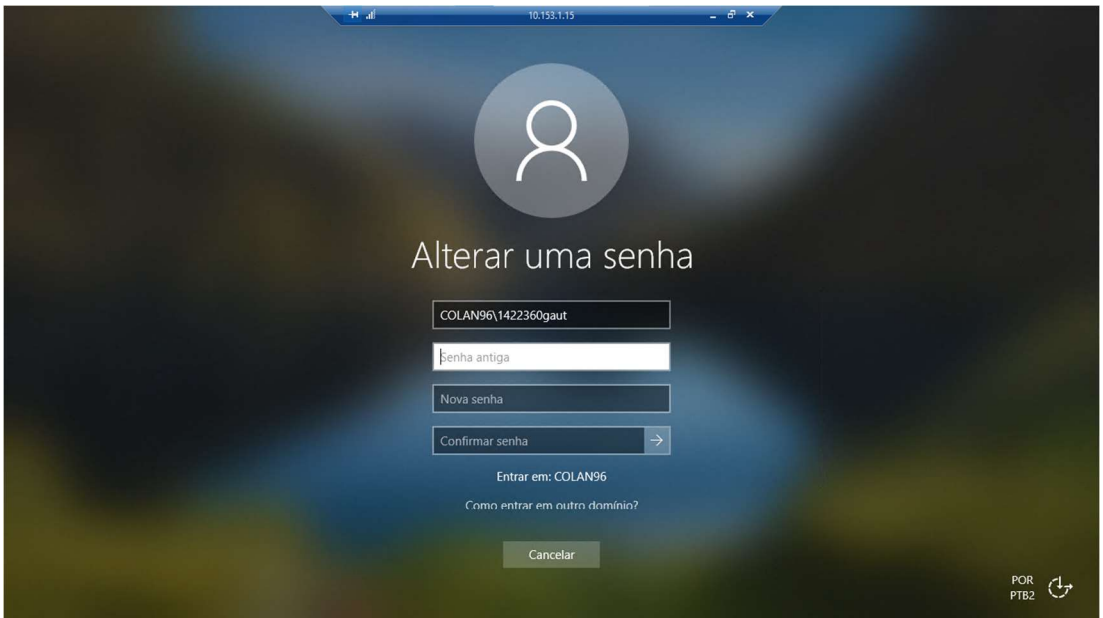

16. Ao término do uso, vá ao Desktop e pressione simultaneamente "CTRL" "ALT" e "END" e então selecione a opção "Sair" para terminar a conexão.

IMPORTANTE: Caso o usuário não termine a conexão própriamente, o logon ficará preso neste computador e não será possível conectar a outro computador.

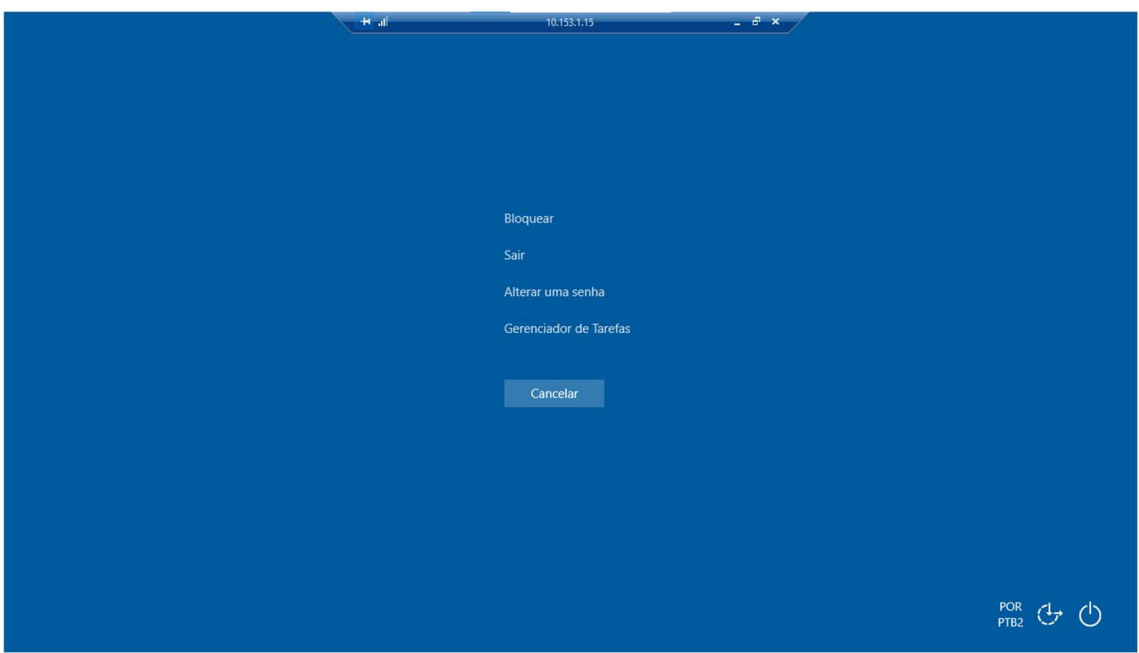

- 17. Após o término do primeiro uso, retorne aos Passo 4 e 12 altere a senha da conta de usuário para a nova senha escolhida durante o **Passo 16** e então clique em "Salvar"
- 18. Para usos subsequentes do acesso remoto não há necessidade de repetir todos os passos.

Apenas abra novamente o "Remmina" e o Servidor estará cadastrado na Tela Inicial para acesso rápido (clicando no link):

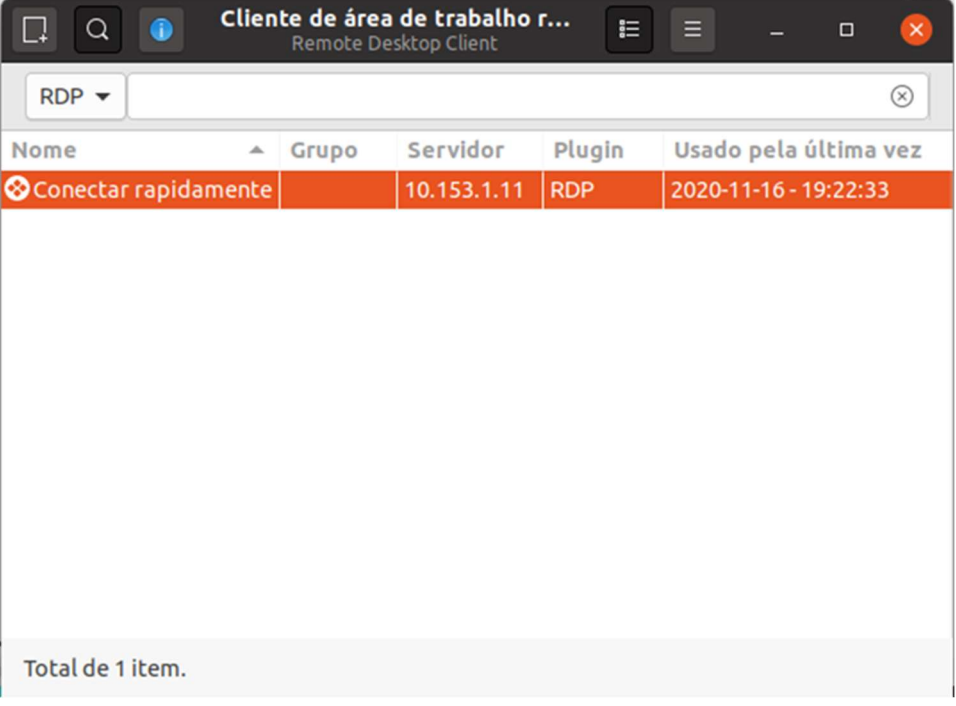